# Panduan Pengguna

# Dell UltraSharp U2515H/U2515HX

No. Model: U2515H/U2515HX Model resmi: U2515Hc

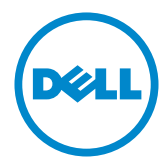

## Catatan, Perhatian, dan Peringatan

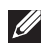

**CATATAN:** CATATAN berisi informasi penting yang akan membantu Anda dalam menggunakan komputer dengan lebih baik.

 $\triangle$  PERHATIAN: PERHATIAN berisi kemungkinan kerusakan pada perangkat keras atau hilangnya data jika petunjuk tidak diikuti.

 $\sqrt{N}$  PERINGATAN: PERINGATAN berisi kemungkinan kerusakan properti, cedera, atau kematian.

2016 - 07 Rev. A06

\_\_\_\_\_\_\_\_\_\_\_\_\_\_\_\_\_\_\_\_\_\_\_\_\_

Informasi dalam dokumen ini dapat berubah sewaktu-waktu tanpa pemberitahuan sebelumnya. © 2014–2016 Dell Inc. Semua hak dilindungi undang-undang.

Dilarang keras memperbanyak materi ini dengan cara apa pun tanpa izin tertulis dari Dell Inc.

Merek dagang yang digunakan dalam teks ini: *Dell* dan logo *DELL* adalah merek dagang dari Dell Inc.; *Microsoft* dan *Windows* adalah merek dagang atau merek dagang terdaftar dari Microsoft. Perusahaan di Amerika Serikat dan/atau negara lainnya, *Intel* adalah merek dagang terdaftar dari Intel Corporation di AS dan negara lainnya; ATI adalah merek dagang dari Advanced Micro Devices, Inc. ENERGY STAR adalah merek dagang terdaftar dari U.S. Environmental Protection Agency. Sebagai mitra ENERGY STAR, Dell Inc. menetapkan bahwa produk ini telah mematuhi pedoman ENERGY STAR untuk efisiensi energi.

Merek dagang dan nama dagang lainnya yang mungkin digunakan dalam dokumen ini mengacu pada entitas yang mengklaim merek dan nama atau produk mereka. Dell Inc. melepaskan tanggung jawab hukumnya atas kepentingan eksklusif dalam merek dagang dan nama dagang selain miliknya sendiri.

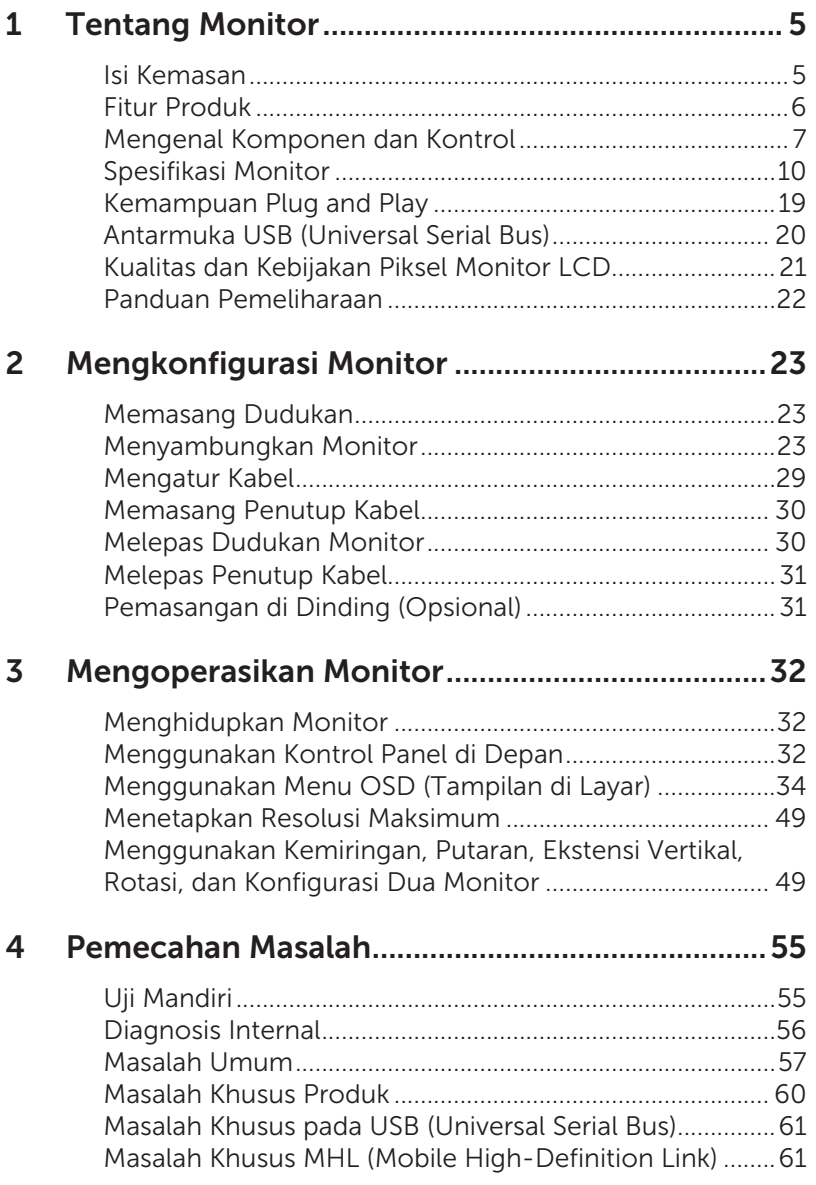

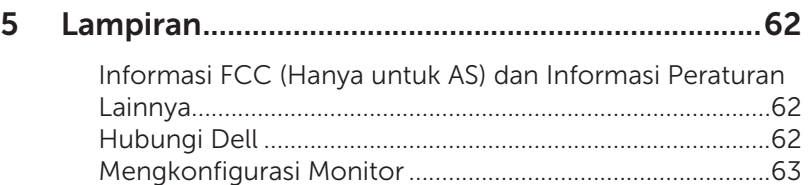

## <span id="page-4-0"></span>Isi Kemasan

Monitor dilengkapi komponen yang ditunjukkan di bawah ini. Pastikan Anda telah menerima semua komponen dan [Hubungi Dell](#page-61-1) jika komponen tidak lengkap.

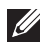

CATATAN: Sejumlah item mungkin bersifat opsional dan tidak diberikan bersama monitor ini. Sejumlah fitur atau media mungkin tidak tersedia di negara tertentu.

 $\mathscr U$ CATATAN: Agar dapat mengkonfigurasi dengan dudukan lain, lihat panduan konfigurasi dudukan yang sesuai untuk mengetahui petunjuk konfigurasi.

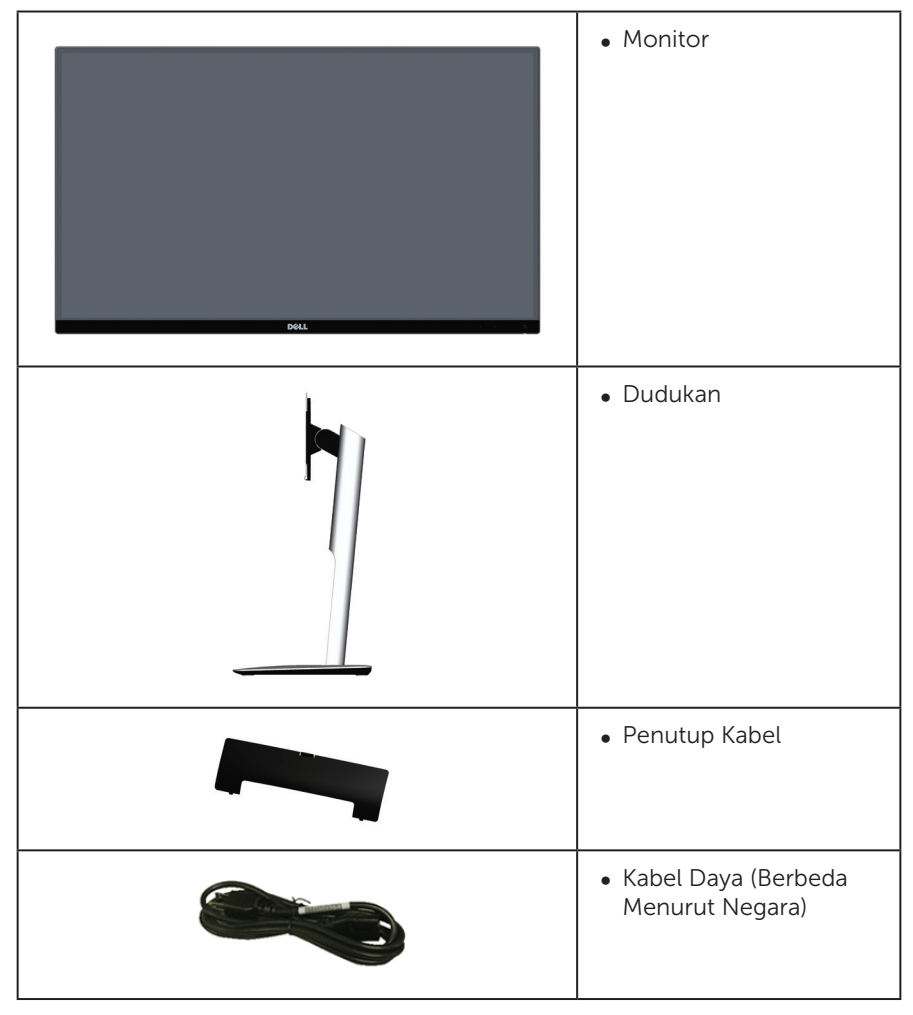

<span id="page-5-0"></span>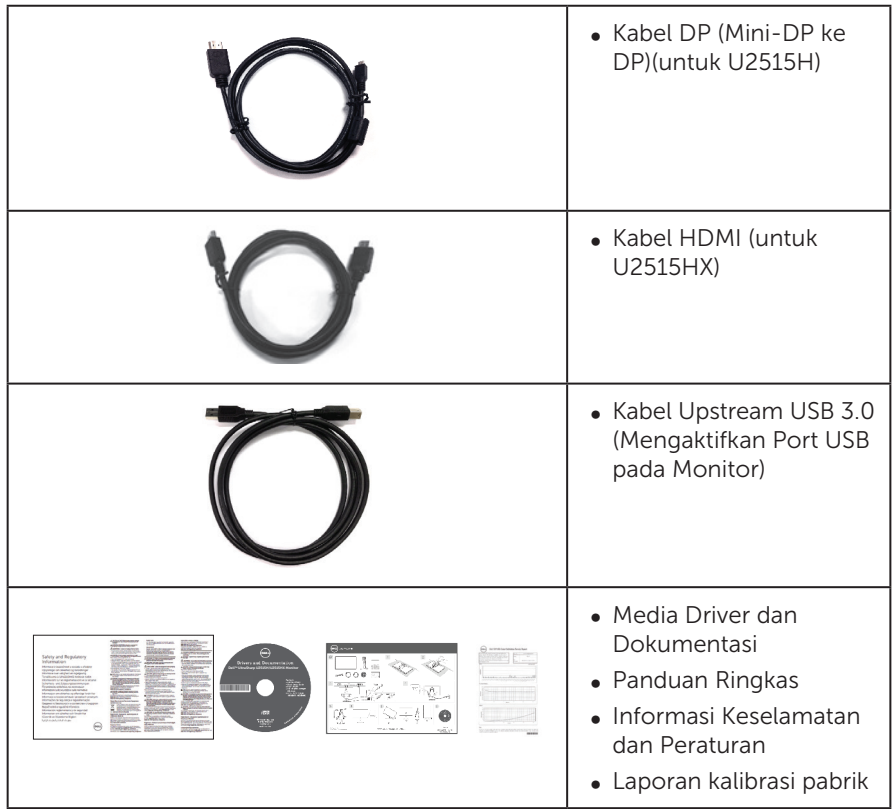

## Fitur Produk

Layar panel datar Dell UltraSharp U2515H/U2515HX dilengkapi matriks aktif, TFT (Thin-Film Transistor), LCD (Liquid Crystal Display), dan lampu latar LED. Fitur monitor mencakup:

- ∞ U2515H/U2515HX: Tampilan area yang dapat dilihat 63,44 cm (25,0 inci) (diukur secara diagonal). Resolusi 2560 x 1440, plus dukungan layar penuh untuk resolusi rendah.
- ∞ Sudut tampilan lebar yang memungkinkan Anda melihat dari posisi duduk atau berdiri, maupun sewaktu beralih dari sisi ke sisi.
- ∞ Kemampuan penyesuaian kemiringan, putaran, ekstensi vertikal, dan rotasi.
- ∞ Cincin ultra tipis yang merapatkan bezel dalam pemakaian beberapa monitor, sehingga lebih mudah diatur demi pengalaman menonton yang elegan.
- ∞ Dudukan yang dapat dilepas dan lubang pemasangan berstandar video electronics standards association (VESATM) 100 mm untuk solusi pemasangan yang fleksibel.
- ∞ Semua konektivitas digital lengkap dengan DisplayPort, mini DisplayPort, HDMI (MHL), USB 3.0 yang akan membantu melindungi monitor di masa mendatang.
- <span id="page-6-0"></span>● Kemampuan plug and play jika didukung sistem.
- 99% cakupan sRGB dengan rata-rata delta  $E \le 3$ .
- ∞ Penyesuaian OSD (Tampilan pada Layar) untuk kemudahan optimalisasi layar dan konfigurasi.
- ∞ Perangkat lunak dan media dokumentasi mencakup INF (Information File), ICM (Image Color Matching File), dan dokumentasi produk.
- ∞ Dell Display Manager Software disertakan (terdapat dalam CD yang diberikan bersama monitor).
- ∞ Fitur Energy Saver untuk produk bersertifikat Energy Star.
- ∞ Slot kunci pengaman.
- ∞ Kunci dudukan.
- ∞ Dapat beralih dari rasio aspek lebar menjadi rasio aspek standar dengan mempertahankan kualitas gambar.
- ∞ Berperingkat EPEAT Gold.
- ∞ Monitor U2515H/U2515HX bebas BFR/PVC (bebas halogen), kecuali kabel eksternal.
- ∞ Layar bersertifikasi TCO.
- ∞ Memenuhi persyaratan arus kebocoran NFPA 99.
- ∞ Hanya menggunakan panel dengan kaca bebas Arsenik dan merkuri.
- ∞ Rasio Kontras Dinamis Tinggi (2.000.000:1).
- ∞ Daya siaga 0,5 W ketika berada pada mode tidur.
- ∞ Alat pengukur energi menunjukkan tingkat energi yang digunakan oleh monitor secara aktual.
- Kontrol peredupan lampu latar analog agar layar tidak berkedip.

## Mengenal Komponen dan Kontrol

#### Tampilan Depan

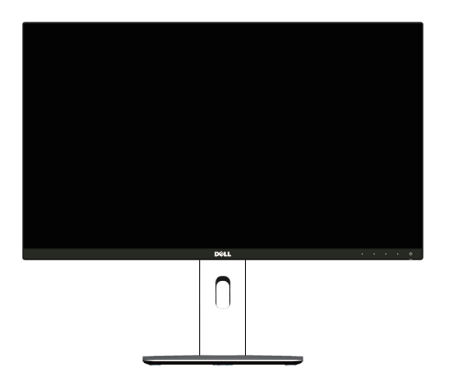

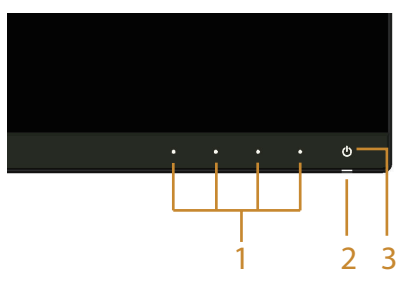

Kontrol panel depan

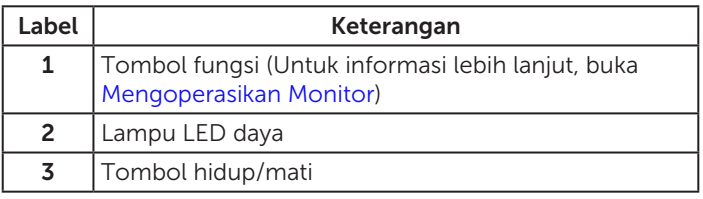

## Tampilan Belakang

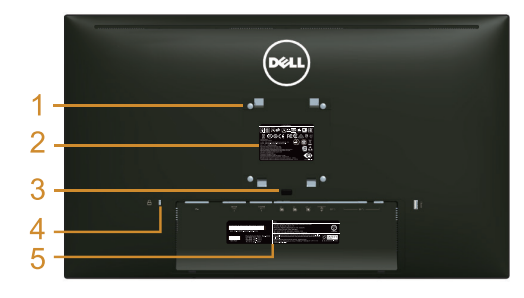

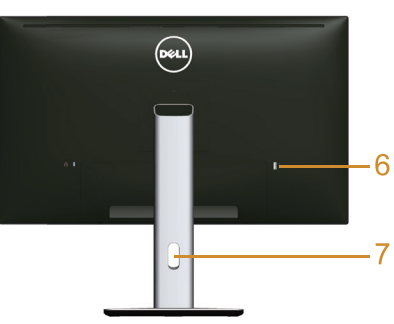

#### Tampilan belakang dengan dudukan monitor

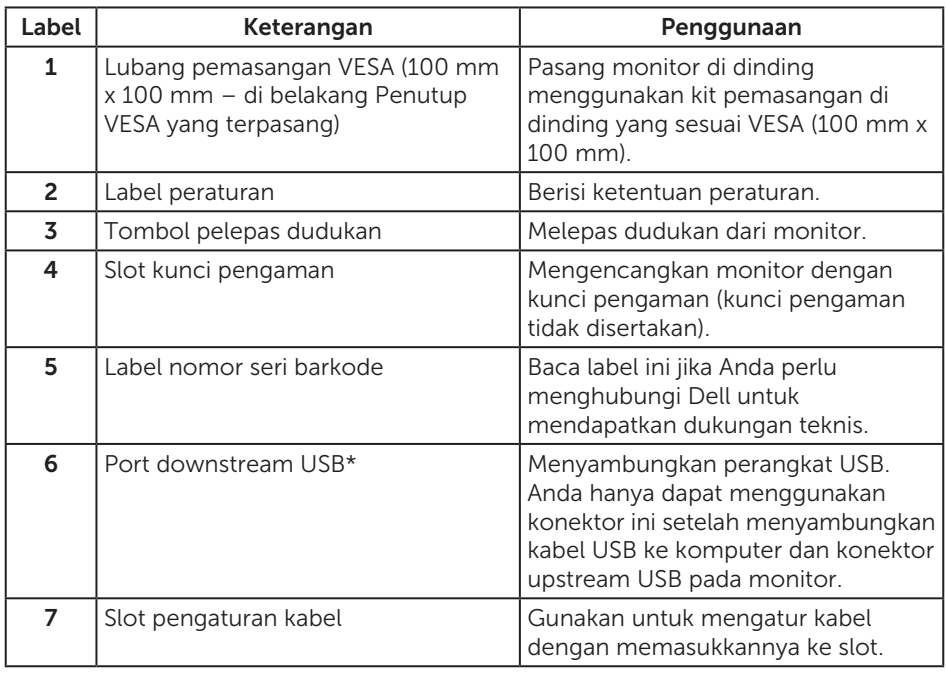

\* Sebaiknya gunakan port ini untuk perangkat USB nirkabel bila memungkinkan.

### Tampilan Samping

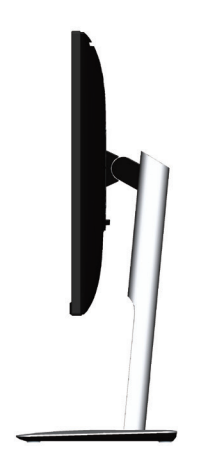

<span id="page-8-0"></span>Tampilan Bawah

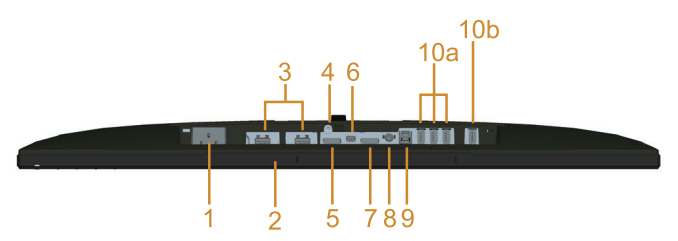

Tampilan bawah tanpa dudukan monitor

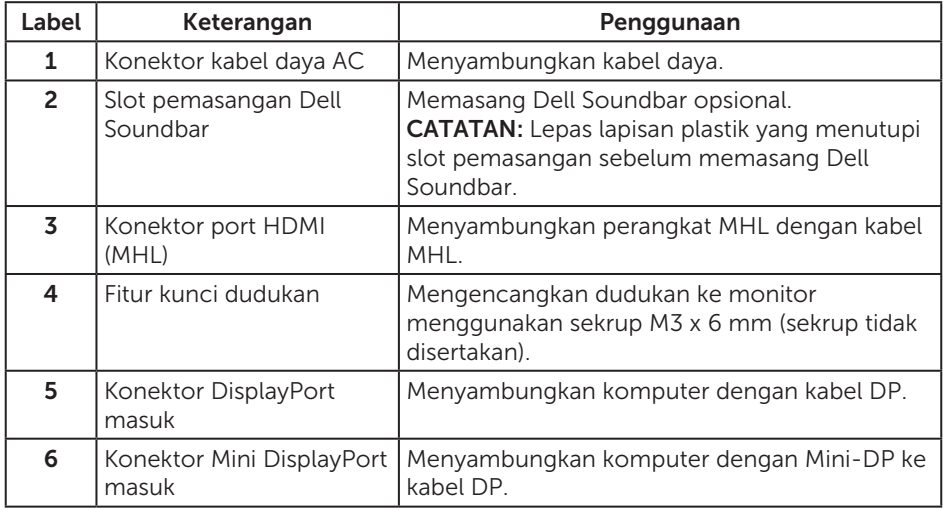

<span id="page-9-0"></span>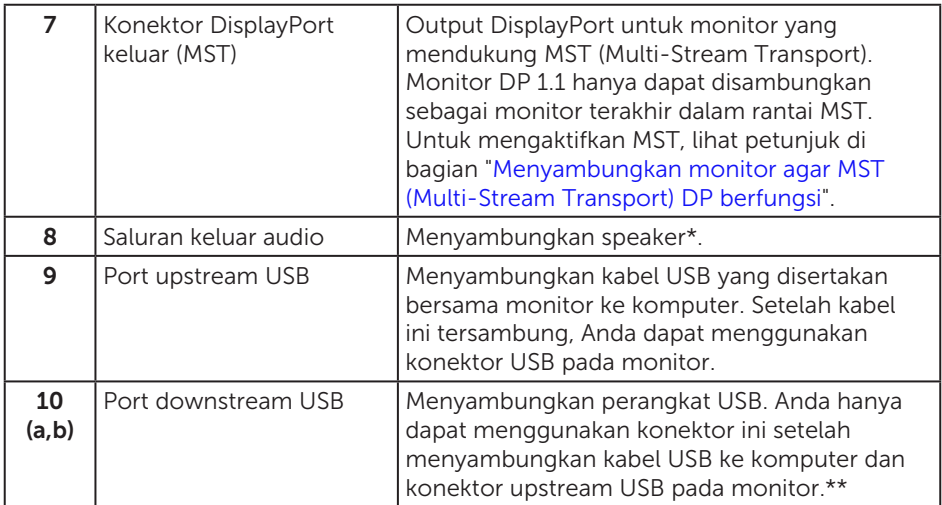

\* Penggunaan headphone tidak didukung untuk konektor saluran keluar audio.

\*\* Sebaiknya gunakan port (10b) atau port downstream USB di sisi belakang untuk perangkat USB nirkabel bila memungkinkan.

## <span id="page-9-1"></span>Spesifikasi Monitor

### Spesifikasi Panel Datar

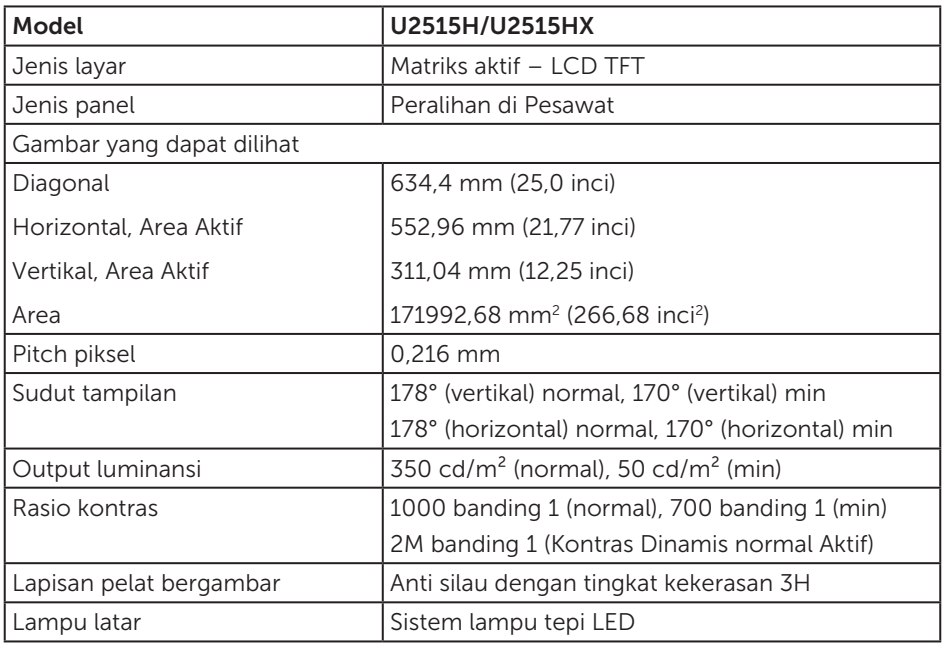

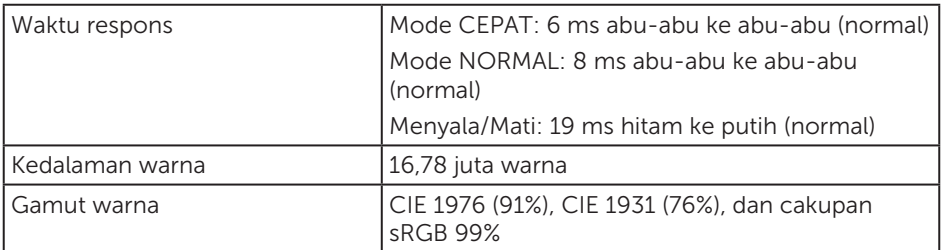

### Spesifikasi Resolusi

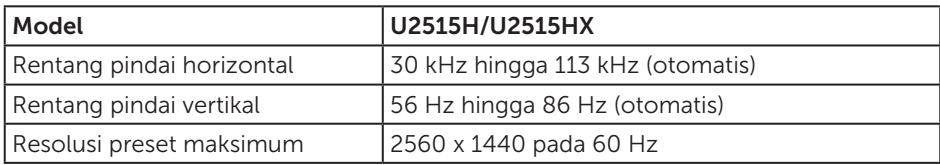

### Mode Video yang Didukung

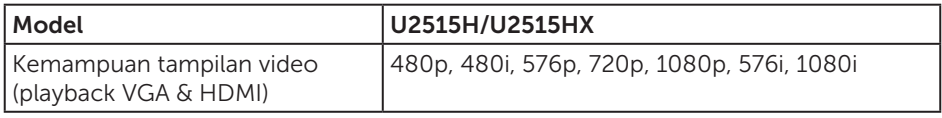

### Mode Tampilan Preset

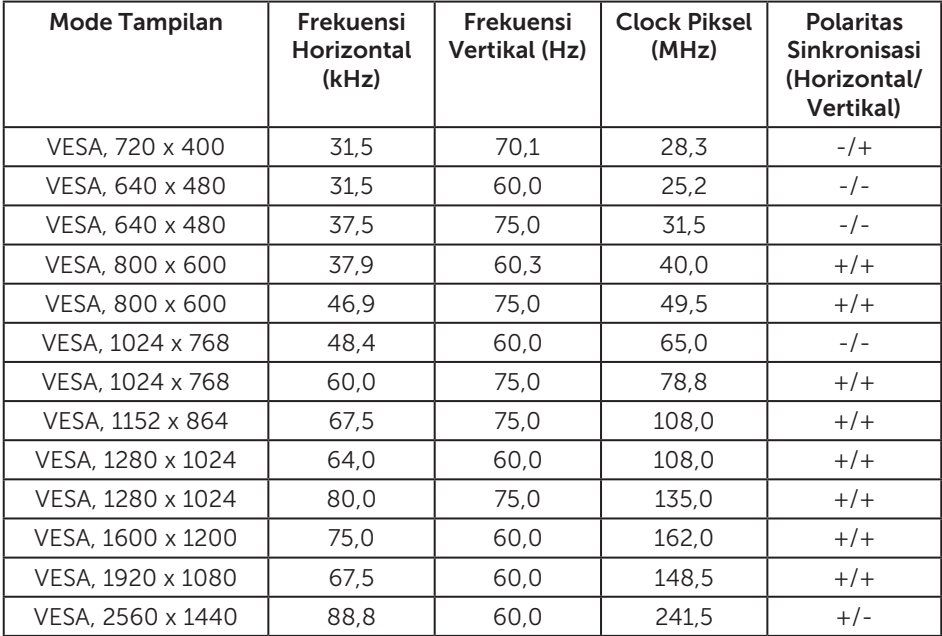

### Mode Tampilan Sumber MHL

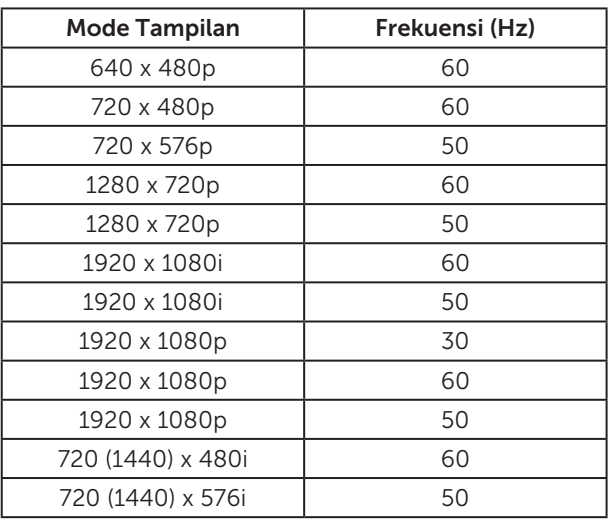

### Mode MST (Multi-Stream Transport)

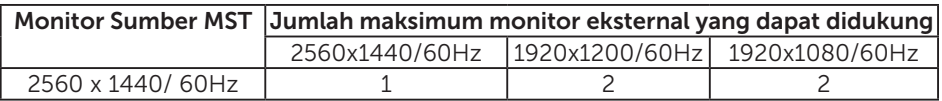

#### Spesifikasi Listrik

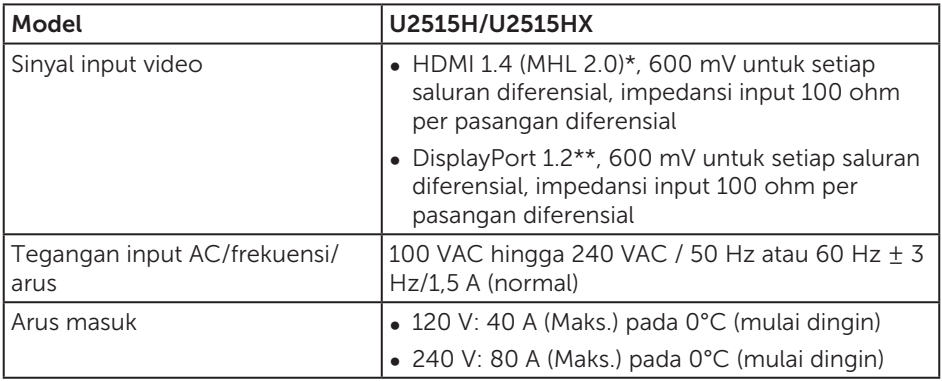

\* Tidak mendukung spesifikasi opsional HDMI 1.4, termasuk HEC (HDMI Ethernet Channel), ARC (Audio Return Channel), standar untuk format dan resolusi 3D, standar untuk resolusi sinema digital 2K dan 4K.

\*\* Mendukung spesifikasi DP1.2 (CORE), termasuk HBR2, MST, dan audio DP.

### Karakteristik Fisik

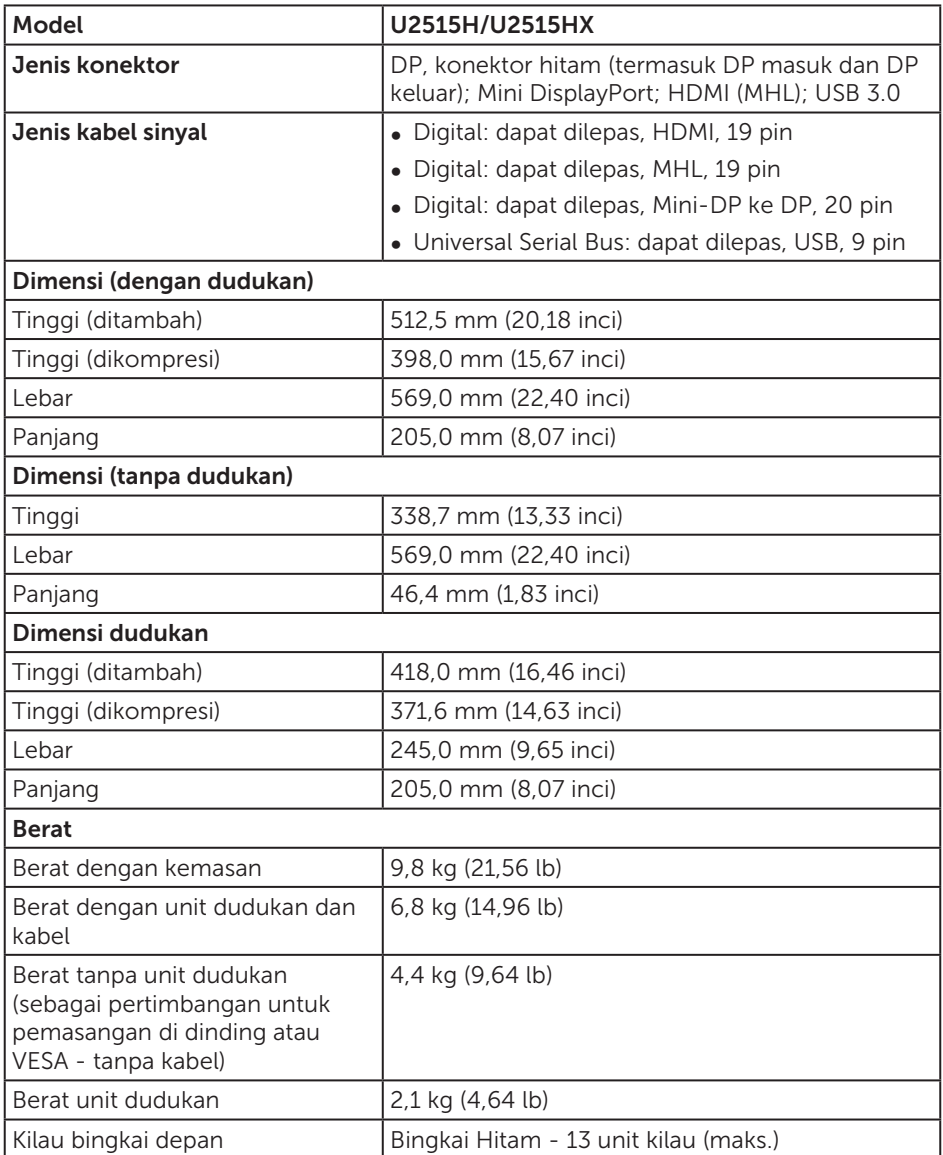

### Karakteristik Lingkungan

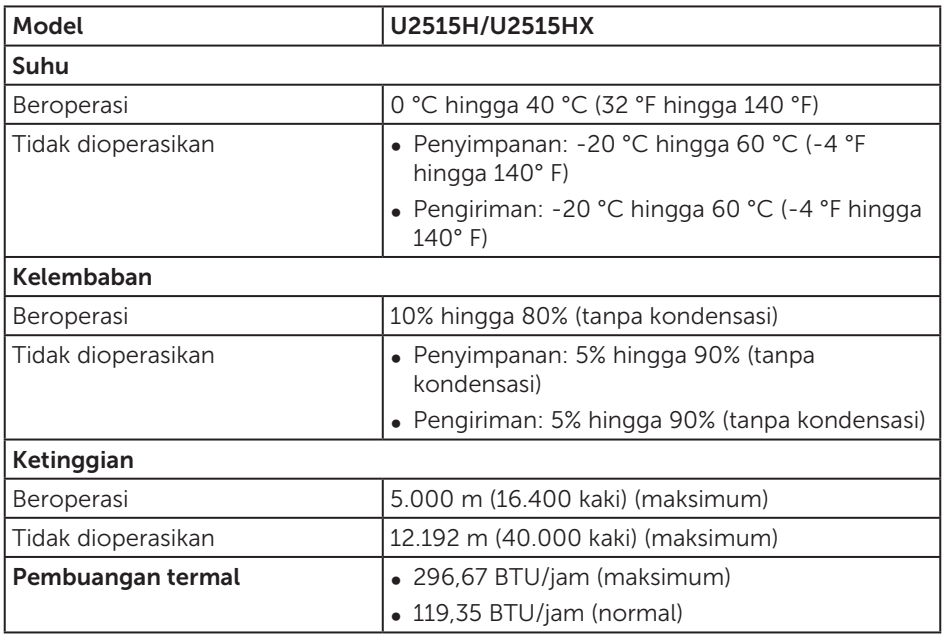

### <span id="page-13-0"></span>Mode Manajemen Daya

Jika Anda telah memasang kartu tampilan yang kompatibel dengan DPM™ VESA atau menginstal perangkat lunak di PC, maka monitor dapat secara otomatis menurunkan penggunaan dayanya saat tidak digunakan. Ini disebut sebagai *Mode Hemat Daya*\*. Jika komputer mendeteksi input dari keyboard, mouse, atau perangkat input lainnya, monitor akan berfungsi kembali secara otomatis. Tabel berikut berisi penggunaan daya dan pengaturan sinyal pada fitur hemat daya otomatis ini.

\* Penggunaan daya nol dalam mode MATI hanya dapat dicapai dengan memutuskan sambungan kabel utama dari monitor.

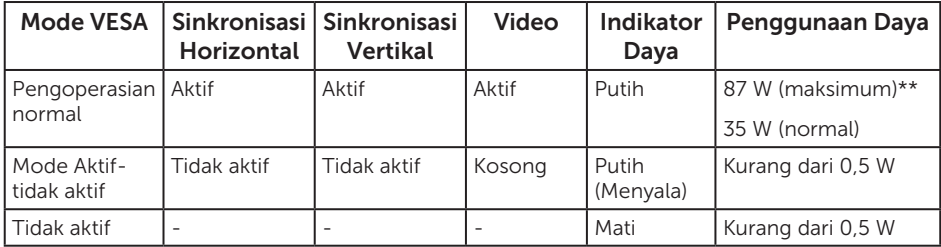

\*\* Penggunaan daya maksimum dengan luminansi maksimum dan USB aktif.

OSD hanya berfungsi dalam mode pengoperasian normal. Bila tombol apa pun ditekan dalam mode Aktif-tidak aktif, salah satu dari pesan berikut akan ditampilkan:

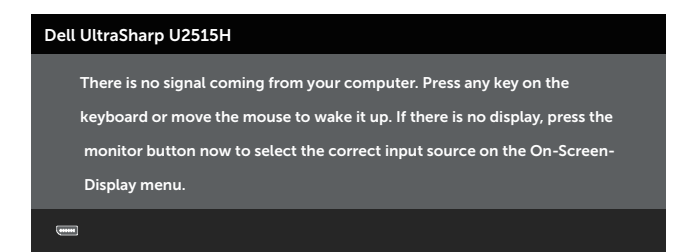

atau

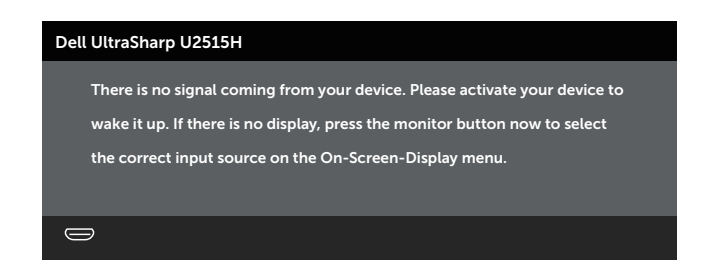

Aktifkan komputer dan monitor untuk mendapatkan akses ke OSD.

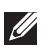

**CATATAN:** Monitor ini bersertifikat ENERGY STAR®.

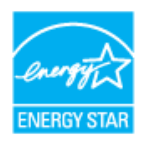

### Penetapan Pin

Konektor DisplayPort

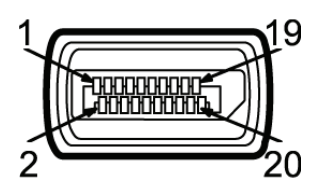

![](_page_15_Picture_131.jpeg)

#### Konektor Mini DisplayPort

![](_page_16_Figure_1.jpeg)

![](_page_16_Picture_126.jpeg)

#### Konektor HDMI

![](_page_17_Picture_1.jpeg)

![](_page_17_Picture_119.jpeg)

#### <span id="page-18-0"></span>Konektor MHL

![](_page_18_Picture_1.jpeg)

![](_page_18_Picture_146.jpeg)

## Kemampuan Plug and Play

Anda dapat memasang monitor dalam sistem apa pun yang kompatibel dengan Plug and Play. Monitor akan secara otomatis menyediakan EDID (Extended Display Identification Data) untuk sistem komputer yang menggunakan protokol DDC (Display Data Channel) agar sistem dapat mengkonfigurasi sendiri dan mengoptimalkan pengaturan monitor. Sebagian besar instalasi monitor adalah otomatis, namun Anda dapat memilih pengaturan yang berbeda jika diinginkan. Untuk informasi lebih lanjut tentang cara mengubah pengaturan monitor, lihat [Mengoperasikan Monitor](#page-31-1).

## <span id="page-19-0"></span>Antarmuka USB (Universal Serial Bus)

Bagian ini berisi informasi tentang port USB yang tersedia pada monitor.

**CATATAN:** Monitor ini kompatibel dengan SuperSpeed USB 3.0.

![](_page_19_Picture_115.jpeg)

\* Hingga 2A pada port downstream USB (port yang memiliki ikon kilat  $\mathcal{S}^{\text{max}}$ ) dengan perangkat yang kompatibel dengan BC1.2 atau perangkat USB biasa.

### Konektor Upstream USB

![](_page_19_Picture_6.jpeg)

![](_page_19_Picture_116.jpeg)

### <span id="page-20-0"></span>Konektor Downstream USB

![](_page_20_Picture_1.jpeg)

![](_page_20_Picture_140.jpeg)

### Port USB

- ∞ 1 upstream belakang
- ∞ 5 downstream belakang
- Port Pengisian Daya port dengan ikon kilat **SS<sup><22</sup>.** mendukung kemampuan pengisian arus cepat jika perangkat kompatibel dengan BC1.2.

![](_page_20_Picture_7.jpeg)

 $\mathbb Z$  **CATATAN:** Fungsi USB 3.0 memerlukan komputer yang mendukung USB 3.0.

 $\mathbb{Z}$  **CATATAN:** Antarmuka USB pada monitor hanya akan berfungsi bila monitor Aktif atau berada dalam mode hemat daya. Jika Anda menonaktifkan monitor, lalu mengaktifkannya, maka diperlukan waktu beberapa detik hingga periferal yang terpasang berfungsi secara normal.

## Kualitas dan Kebijakan Piksel Monitor LCD

Selama proses produksi Monitor LCD berlangsung, satu atau beberapa piksel dapat ditetapkan dalam kondisi stabil yang sulit dilihat dan tidak mempengaruhi kualitas maupun fungsi layar. Untuk informasi lebih lanjut tentang Kualitas dan Kebijakan Piksel Monitor Dell, kunjungi situs Dukungan Dell di: [http://www.dell.com/support/](http://www.dell.com/support/monitors) [monitors](http://www.dell.com/support/monitors).

## <span id="page-21-0"></span>Panduan Pemeliharaan

### Membersihkan Monitor

![](_page_21_Picture_2.jpeg)

PERHATIAN: Baca dan ikuti [Petunjuk Keselamatan](#page-61-2) sebelum membersihkan monitor.

![](_page_21_Picture_4.jpeg)

#### A PERINGATAN: Sebelum membersihkan monitor, lepas kabel daya monitor dari stopkontak.

Untuk tindakan terbaik, ikuti petunjuk dalam daftar di bawah ini sewaktu membuka kemasan, membersihkan atau menangani monitor:

- ∞ Untuk membersihkan layar antistatis, lembabkan kain lembut dan bersih dengan air. Jika memungkinkan, gunakan tisu khusus pembersih layar atau larutan yang cocok untuk lapisan antistatis. Jangan gunakan bensin, tiner, amonia, pembersih abrasif, atau udara yang dikompresi.
- ∞ Gunakan kain hangat yang sedikit basah untuk membersihkan monitor. Hindari penggunaan deterjen apa pun karena deterjen tertentu akan meninggalkan noda putih pada monitor.
- ∞ Jika Anda melihat bubuk putih saat mengeluarkan monitor dari kemasan, seka dengan kain.
- ∞ Tangani monitor dengan hati-hati karena monitor berwarna lebih gelap akan lebih mudah tergores dan menimbulkan noda putih dibandingkan monitor berwarna lebih terang.
- ∞ Untuk membantu mempertahankan monitor dengan kualitas gambar terbaik, gunakan screen saver yang berubah secara dinamis dan matikan monitor bila tidak digunakan.

## <span id="page-22-0"></span>Memasang Dudukan

![](_page_22_Picture_2.jpeg)

**CATATAN:** Dudukan tidak dipasang saat monitor dikirimkan dari pabrik.

**CATATAN:** Kondisi ini berlaku untuk monitor dengan dudukan. Bila Anda membeli dudukan lain, lihat panduan pemasangan dudukan terkait untuk mengetahui petunjuk pemasangan.

![](_page_22_Picture_5.jpeg)

Untuk memasang dudukan monitor:

- 1. Lepas penutup, lalu letakkan monitor di atasnya.
- 2. Sejajarkan kedua tab pada bagian atas dudukan dengan lekukan di bagian belakang monitor.
- 3. Tekan dudukan hingga terpasang dengan benar.

## <span id="page-22-1"></span>Menyambungkan Monitor

![](_page_22_Picture_11.jpeg)

#### **A.** PERINGATAN: Sebelum memulai prosedur di bagian ini, ikuti Petunjuk [Keselamatan](#page-61-2).

 $\mathbb Z$  **CATATAN:** Jangan sambungkan semua kabel ke komputer secara bersamaan.

Untuk menyambungkan monitor ke komputer:

1. Matikan komputer, lalu lepas kabel daya. Sambungkan kabel DP/Mini-DP ke DP/HDMI/MHL dari monitor ke komputer.

### Menyambungkan kabel HDMI

![](_page_23_Picture_1.jpeg)

Menyambungkan kabel MHL

![](_page_23_Picture_3.jpeg)

Menyambungkan kabel hitam DisplayPort (Mini-DP ke DP)

![](_page_23_Picture_5.jpeg)

Menyambungkan kabel hitam DisplayPort (DP ke DP)

![](_page_24_Picture_1.jpeg)

<span id="page-24-0"></span>Menyambungkan monitor agar MST (Multi-Stream Transport) DP berfungsi

![](_page_24_Picture_3.jpeg)

CATATAN: U2515H/U2515HX mendukung fitur MST DP. Untuk memanfaatkan fitur ini, Kartu VGA PC harus bersertifikasi DP1.2 dengan pilihan MST.

Pengaturan default pabrik di U2515H/U2515HX adalah DP1.1a.

Untuk mengaktifkan sambungan MST, hanya gunakan kabel DP yang tersedia dalam kemasan (atau kabel bersertifikasi DP1.2 lainnya), lalu ubah pengaturan DP ke DP1.2 dengan melakukan langkah-langkah berikut:

#### A) Monitor dapat menampilkan konten

1. Gunakan tombol OSD untuk menjelajah ke Display Settings (Pengaturan Tampilan).

![](_page_25_Picture_62.jpeg)

- 2. Gunakan pilihan DP 1.2.
- 3. Pilih Enable (Aktifkan) atau Disable (Nonaktifkan)
- 4. Ikuti pesan di layar untuk mengkonfirmasi pilihan DP1.2 atau DP1.1a.

![](_page_25_Picture_63.jpeg)

![](_page_25_Picture_64.jpeg)

#### B) Monitor tidak menampilkan konten apa pun (layar kosong)

1. Gunakan tombol  $\bigcirc$  dan  $\bigcirc$  untuk menyorot DP atau mDP.

![](_page_26_Picture_2.jpeg)

- 2. Tekan terus tombol  $\blacklozenge$  kira-kira selama 8 detik.
- 3. Pesan konfigurasi DisplayPort akan menampilkan:

![](_page_26_Picture_97.jpeg)

4. Gunakan tombol  $\sqrt{\ }$  untuk mengaktifkan DP1.2 atau tombol  $\sqrt{\ }$  untuk keluar tanpa membuat perubahan.

Ulangi langkah-langkah di atas untuk mengubah pengaturan kembali ke DP 1.1a jika perlu.

#### $\triangle$  PERHATIAN: Gambar hanya digunakan sebagai ilustrasi. Tampilan di komputer dapat berbeda.

### Menyambungkan kabel USB 3.0

Setelah menyambungkan kabel Mini-DP ke DP/DP/HDMI, ikuti prosedur di bawah ini untuk menyambungkan kabel USB 3.0 ke komputer, lalu selesaikan konfigurasi monitor:

- 1. Sambungkan port USB 3.0 upstream (kabel disertakan) ke port USB 3.0 yang sesuai di komputer. (Untuk rinciannya, buka [Tampilan Bawah](#page-8-0).)
- 2. Sambungkan periferal USB 3.0 ke port USB 3.0 downstream pada monitor.
- 3. Sambungkan kabel daya komputer dan monitor ke stopkontak terdekat.
- 4. Hidupkan monitor dan komputer. Jika monitor menampilkan gambar, maka pemasangan telah selesai. Jika gambar tidak ditampilkan, lihat [Masalah Khusus pada USB \(Universal Serial Bus\)](#page-60-1).
- 5. Gunakan slot kabel pada dudukan monitor untuk mengatur kabel.

![](_page_27_Picture_7.jpeg)

### Menggunakan Mobile-High Definition Link (MHL)

![](_page_27_Picture_9.jpeg)

CATATAN: Monitor ini bersertifikasi MHL.

**CATATAN:** Untuk menggunakan fungsi MHL, hanya gunakan kabel bersertifikasi MHL dan perangkat sumber yang mendukung output MHL.

**CATATAN:** Beberapa perangkat sumber MHL mungkin memerlukan waktu beberapa detik untuk menampilkan gambar, tergantung pada perangkat sumber MHL.

 $\mathbb Z$  **CATATAN:** Ketika perangkat sumber MHL yang terhubung memasuki mode siaga, monitor akan menampilkan layar hitam atau pesan di bawah ini, tergantung pada output perangkat sumber MHL.

![](_page_27_Picture_14.jpeg)

<span id="page-28-0"></span>Untuk mengaktifkan sambungan MHL, lakukan tahap-tahap di bawah ini:

- 1. Sambungkan kabel daya monitor ke outlet AC.
- 2. Sambungkan port (micro) USB pada perangkat sumber MHL ke port HDMI (MHL) 1 atau HDMI (MHL) 2 pada monitor dengan kabel bersertifikasi MHL (untuk rincian, baca [Tampilan Bawah](#page-8-0)
- 3. Hidupkan monitor dan perangkat sumber MHL.

![](_page_28_Picture_4.jpeg)

- 4. Pilih sumber input pada monitor ke HDMI (MHL) 1 atau HDMI (MHL) 2 dengan menggunakan Menu OSD (untuk rinciannya, baca [Menggunakan Menu OSD](#page-33-1)  [\(Tampilan di Layar\).](#page-33-1))
- 5. Jika gambar tidak ditampilkan, lihat [Masalah Khusus MHL \(Mobile High-Definition](#page-60-2)  [Link\)](#page-60-2).

## Mengatur Kabel

![](_page_28_Picture_8.jpeg)

Setelah memasang semua kabel yang diperlukan ke monitor dan komputer, (Baca [Menyambungkan Monitor](#page-22-1) untuk pemasangan kabel) atur semua kabel seperti ditunjukkan di atas.

## <span id="page-29-0"></span>Memasang Penutup Kabel

![](_page_29_Picture_1.jpeg)

 $\mathscr{U}$ 

**CATATAN:** Penutup kabel terlepas saat monitor dikirimkan dari pabrik.

![](_page_29_Picture_3.jpeg)

- 1. Sisipkan dua tab di bagian bawah penutup kabel ke dalam slot-slot di belakang monitor.
- 2. Tekan penutup kabel hingga kencang.

### Melepas Dudukan Monitor

CATATAN: Agar layar LCD tidak tergores sewaktu melepas dudukan, pastikan monitor diletakkan pada permukaan yang lembut dan bersih.

**CATATAN:** Kondisi ini berlaku untuk monitor dengan dudukan. Bila Anda membeli dudukan lain, lihat panduan pemasangan dudukan yang terkait untuk mengetahui petunjuk pemasangan.

![](_page_29_Picture_9.jpeg)

Untuk melepas dudukan:

- 1. Tempatkan monitor di atas kain lembut atau bantal.
- 2. Tekan terus tombol pelepas dudukan.
- 3. Angkat dan jauhkan dudukan dari monitor

## <span id="page-30-0"></span>Melepas Penutup Kabel

![](_page_30_Picture_1.jpeg)

- 1. Tekan tab pada penutup kabel.
- 2. Lepas kedua tab pada bagian bawah penutup kabel dari lekukan di belakang monitor.

## Pemasangan di Dinding (Opsional)

![](_page_30_Picture_5.jpeg)

(Dimensi sekrup: M4 x 10 mm).

Ikuti petunjuk yang diberikan bersama kit pemasangan di dinding yang kompatibel dengan VESA.

- 1. Letakkan panel monitor di atas kain lembut atau bantal pada permukaan meja yang datar dan stabil.
- 2. Lepas dudukan.
- 3. Gunakan obeng plus Phillips untuk melepas keempat sekrup yang mengencangkan penutup plastik.
- 4. Pasang braket dudukan dari kit dudukan dinding ke monitor.
- 5. Pasang monitor di dinding dengan mengikuti petunjuk yang diberikan bersama kit dudukan di dinding.

![](_page_30_Picture_13.jpeg)

**CATATAN:** Hanya untuk digunakan dengan braket dudukan dinding yang termasuk dalam daftar UL dengan kapasitas menahan muatan/berat minimum 4,91 kg.

<span id="page-31-1"></span><span id="page-31-0"></span>**Mengoperasikan Monitor** 

## Menghidupkan Monitor

Tekan tombol  $\bigcirc$  untuk menghidupkan monitor.

![](_page_31_Picture_3.jpeg)

## Menggunakan Kontrol Panel di Depan

Gunakan tombol kontrol di bagian depan monitor untuk menyesuaikan karakteristik gambar yang akan ditampilkan. Saat menggunakan tombol tersebut untuk menyesuaikan kontrol, OSD akan menampilkan nilai numerik dari karakteristik seiring perubahannya.

![](_page_31_Figure_6.jpeg)

Tabel berikut berisi penjelasan tentang tombol panel depan:

![](_page_31_Picture_77.jpeg)

![](_page_32_Picture_166.jpeg)

### Tombol Panel Depan

Gunakan tombol di bagian depan monitor untuk menyesuaikan pengaturan gambar.

![](_page_32_Figure_3.jpeg)

![](_page_32_Picture_167.jpeg)

## <span id="page-33-1"></span><span id="page-33-0"></span>Menggunakan Menu OSD (Tampilan di Layar)

#### <span id="page-33-2"></span>Mengakses Sistem Menu

**CATATAN:** Jika Anda mengubah pengaturan, lalu melanjutkan ke menu lain atau keluar dari menu OSD, monitor akan menyimpan perubahan tersebut secara otomatis. Perubahan juga akan disimpan jika Anda mengubah pengaturan, lalu menunggu hingga menu OSD ditutup.

1. Tekan tombol **a** untuk membuka menu OSD dan menampilkan menu utama.

#### Menu Utama untuk input (HDMI (MHL) 1/HDMI (MHL) 2) digital

![](_page_33_Figure_6.jpeg)

#### atau

#### Menu Utama untuk input (mini DisplayPort) digital

![](_page_33_Picture_151.jpeg)

atau

#### Menu Utama untuk input (DP) digital

![](_page_34_Picture_116.jpeg)

- 2. Tekan tombol  $\bigcirc$  dan  $\bigcirc$  untuk beralih di antara pilihan pengaturan. Saat Anda berpindah dari satu ikon ke ikon lainnya, nama pilihan akan disorot. Lihat tabel berikut yang berisi daftar lengkap tentang semua pilihan yang tersedia untuk monitor.
- **3.** Tekan tombol  $\bigodot$  satu kali untuk mengaktifkan pilihan yang disorot.
- 4. Tekan tombol  $\bigotimes$  dan  $\nabla$  untuk memilih parameter yang diinginkan.
- 5. Tekan tombol  $\bigcirc$  untuk membuka panel geser, lalu gunakan tombol  $\bigcirc$  dan  $\bigcirc$ , berdasarkan indikator pada menu, untuk membuat perubahan.
- 6. Pilih tombol  $\bigodot$  untuk kembali ke menu utama.

![](_page_35_Picture_145.jpeg)

![](_page_36_Picture_0.jpeg)

#### <span id="page-36-0"></span>Input Source (Sumber Input)

Gunakan menu Input Source (Sumber Input) untuk memilih di antara sinyal video berbeda yang mungkin tersambung ke monitor.

![](_page_36_Picture_3.jpeg)

![](_page_36_Picture_202.jpeg)

 $\checkmark$  $\rightarrow$ 

 $\lambda$ 

#### Input Color Format (Format Warna Input)

Untuk menetapkan mode input video ke:

RGB: Gunakan pilihan ini jika monitor tersambung ke komputer (atau pemutar DVD) menggunakan kabel HDMI (atau kabel DisplayPort) maupun perangkat MHL menggunakan kabel MHL.

YPbPr: Gunakan pilihan ini jika monitor tersambung ke pemutar DVD melalui YPbPr menggunakan kabel HDMI (atau kabel DisplayPort) maupun perangkat MHL melalui YPbPr menggunakan kabel MHL.

Atau, jika pengaturan output warna DVD (maupun perangkat MHL) bukan RGB.

![](_page_37_Picture_182.jpeg)

#### Gamma Digunakan untuk mengatur Gamma pada PC atau MAC.

![](_page_37_Picture_7.jpeg)

![](_page_38_Picture_219.jpeg)

 $\equiv$  Others

Color Temp. Custom Color

 $\boldsymbol{\wedge}$ 

 $\wedge$   $\checkmark$ 

 $\overline{b}$ 

Resolution: 1920x1080, 60Hz Maximum: 2560x1440, 60Hz

![](_page_39_Picture_208.jpeg)

![](_page_40_Picture_190.jpeg)

Aktif) untuk menghemat energi.

![](_page_41_Picture_181.jpeg)

<span id="page-42-0"></span>![](_page_42_Picture_219.jpeg)

![](_page_43_Picture_195.jpeg)

LCD Conditioning Membantu mengurangi kasus kecil pada penyimpanan (Peremajaan LCD) gambar. Tergantung pada tingkat penyimpanan gambar, program tersebut mungkin perlu waktu beberapa saat untuk dijalankan. Anda dapat mengaktifkan fitur ini dengan memilih Enable (Aktifkan).

![](_page_44_Picture_128.jpeg)

![](_page_44_Picture_129.jpeg)

**CATATAN:** Monitor ini dilengkapi fitur internal agar dapat mengkalibrasi kecerahan secara otomatis guna meremajakan LED.

#### Pesan Peringatan OSD

Bila fitur Dynamic Contrast (Kontras Dinamis) diaktifkan (dalam mode preset berikut: Game (Permainan) atau Movie (Film)), penyesuaian kecerahan manual akan dinonaktifkan.

![](_page_45_Picture_97.jpeg)

Bila monitor tidak mendukung mode resolusi tertentu, Anda akan melihat pesan berikut:

![](_page_45_Picture_4.jpeg)

Artinya, monitor tidak dapat disinkronisasikan dengan sinyal yang diterima dari komputer. Baca [Spesifikasi Monitor](#page-9-1) untuk kisaran frekuensi Horizontal dan Vertikal yang dapat digunakan monitor ini. Mode yang disarankan adalah 2560 x 1440.

![](_page_45_Picture_98.jpeg)

Anda akan melihat pesan berikut sebelum fungsi DDC/CI dinonaktifkan:

Bila monitor beralih ke Power Save Mode (Mode Hemat Daya), pesan berikut akan ditampilkan:

![](_page_46_Picture_1.jpeg)

Hidupkan komputer dan monitor untuk mendapatkan akses ke [OSD](#page-33-1).

Jika Anda menekan tombol selain tombol daya, maka salah satu pesan berikut akan muncul, tergantung pada input yang dipilih:

#### Input HDMI (MHL)/mDP/DP

![](_page_46_Picture_91.jpeg)

atau

![](_page_46_Picture_7.jpeg)

Jika input HDMI (MHL), mDP, atau DP dipilih dan kabel yang sesuai tidak tersambung, maka kotak dialog mengambang seperti ditunjukkan di bawah ini akan muncul.

![](_page_46_Picture_9.jpeg)

#### atau

![](_page_47_Picture_1.jpeg)

#### atau

![](_page_47_Picture_3.jpeg)

#### atau

![](_page_47_Picture_5.jpeg)

Untuk informasi lebih lanjut, baca [Pemecahan Masalah.](#page-54-1)

## <span id="page-48-0"></span>Menetapkan Resolusi Maksimum

Untuk menetapkan resolusi maksimum pada monitor:

Di Windows® 7, Windows® 8, Windows® 8.1:

- 1. Hanya untuk Windows® 8 dan Windows® 8.1, pilih ubin Desktop agar dapat beralih ke desktop klasik.
- 2. Klik kanan desktop, lalu klik Resolusi Layar.
- 3. Klik daftar drop-down pada Resolusi Layar, lalu pilih 2560 x 1440.
- 4. Klik OK.

Di Windows® 10:

- 1. Klik kanan desktop, lalu klik Display settings (Pengaturan tampilan).
- 2. Klik Advanced display settings (Pengaturan tampilan lanjutan).
- 3. Klik daftar dropdown Resoultion (Resolusi), lalu pilih 2560 x 1440.
- 4. Klik Apply (Terapkan).

Jika pilihan 2560 x 1440 tidak ditampilkan, Anda mungkin harus memperbarui driver VGA. Tergantung pada komputer, selesaikan salah satu prosedur berikut:

Jika Anda memiliki desktop atau laptop merk Dell:

∞ Kunjungi <http://www.dell.com/support>, tuliskan tag servis, lalu untuh driver terbaru untuk kartu VGA Anda.

Jika Anda menggunakan komputer selain Dell (laptop maupun desktop):

- Kunjungi situs dukungan komputer Anda, lalu unduh driver grafis terbaru.
- ∞ Kunjungi situs dukungan komputer Anda, lalu unduh driver grafis terbaru.

## Menggunakan Kemiringan, Putaran, Ekstensi Vertikal, Rotasi, dan Konfigurasi Dua Monitor

![](_page_48_Picture_19.jpeg)

**CATATAN:** Kondisi ini berlaku untuk monitor dengan dudukan. Bila Anda membeli dudukan lain, paca panduan pemasangan dudukan yang terkait untuk mengetahui petunjuk pemasangan.

### Kemiringan, Putaran

Dengan dudukan yang terpasang pada monitor, Anda dapat memiringkan dan memutar monitor untuk mendapatkan sudut tampilan ternyaman.

![](_page_49_Figure_2.jpeg)

<span id="page-49-1"></span>**CATATAN:** Dudukan tidak dipasang saat monitor dikirimkan dari pabrik.

#### Ekstensi Vertikal

 $\mathbb Z$  **CATATAN:** Dudukan akan menambah tinggi secara vertikal hingga 115 mm. Gambar di bawah ini mengilustrasikan cara meninggikan dudukan secara vertikal.

![](_page_49_Picture_6.jpeg)

### <span id="page-49-0"></span>Merotasi Monitor

Sebelum diputar, monitor harus ditinggikan sepenuhnya secara vertikal ( [CATATAN: Dudukan tidak dipasang saat monitor dikirimkan dari pabrik.\)](#page-49-1) dan dimiringkan ke atas sepenuhnya agar tidak membentur bagian tepi bawah monitor.

![](_page_50_Picture_0.jpeg)

Putar searah jarum jam

![](_page_50_Picture_2.jpeg)

Putar ke kiri

![](_page_51_Picture_0.jpeg)

#### Pemasangan terbalik (180°)

![](_page_51_Picture_2.jpeg)

CATATAN: Untuk pemasangan terbalik (180°), lepas dudukan, lalu gunakan solusi pemasangan di dinding (opsional).

![](_page_51_Picture_4.jpeg)

 $\mathbb Z$  **CATATAN:** Untuk menggunakan fungsi Rotasi Layar (tampilan Lanskap dibandingkan Potret) dengan komputer Dell, Anda harus memperbarui driver VGA yang tidak disertakan bersama monitor ini. Untuk mengunduh driver VGA, kunjungi [www.dell.com/support](http://www.dell.com/support) dan lihat bagian Download berisi Driver VGA untuk melihat pembaruan.

![](_page_51_Picture_6.jpeg)

**CATATAN:** Saat berada dalam Mode Tampilan Potret, Anda dapat mengalami degradasi performa pada aplikasi yang penuh grafis (Permainan 3D, dsb.).

### Konfigurasi Dua Monitor

Dengan kemampuan untuk diputar 90° searah jarum jam, 90° berlawanan arah jarum jam, dan pemasangan terbalik (180°), batas penempatan monitor secara bersisian menjadi semakin tipis sehingga memastikan celah minimum di antara gambar layar.

Saran konfigurasi dua monitor:

#### Lanskap (bersebelahan)

![](_page_52_Picture_2.jpeg)

Lanskap (atas-bawah)

![](_page_52_Picture_4.jpeg)

Didukung solusi pemasangan di dinding (opsional)

#### Potret

![](_page_53_Picture_1.jpeg)

## Menyesuaikan Pengaturan Tampilan Rotasi pada Sistem

Setelah memutar monitor, Anda harus menyelesaikan prosedur di bawah ini untuk menyesuaikan Pengaturan Tampilan Rotasi pada sistem.

![](_page_53_Picture_4.jpeg)

 $\mathbb Z$  **CATATAN:** Jika Anda menggunakan monitor dengan komputer selain Dell, kunjungi situs web driver VGA atau produsen komputer untuk informasi tentang cara memutar 'isi' pada layar.

Untuk menyesuaikan Pengaturan Tampilan Rotasi:

- 1. Klik kanan desktop, lalu klik Properties.
- 2. Pilih tab Settings, lalu klik Advanced.
- 3. Jika Anda memiliki kartu VGA ATI, pilih tab Rotation, lalu atur rotasi yang dipilih.
- 4. Jika memiliki kartu VGA nVidia, klik tab nVidia, di kolom sebelah kiri, pilih NVRotate, lalu pilih rotasi yang diinginkan.
- 5. Jika memiliki kartu VGA Intel®, pilih tab grafis Intel, klik Graphic Properties, pilih tab Rotation, lalu atur rotasi yang diinginkan.

![](_page_53_Picture_12.jpeg)

# <span id="page-54-1"></span><span id="page-54-0"></span>Pemecahan Masalah

**PERINGATAN:** Sebelum memulai prosedur di bagian ini, ikuti Petunjuk [Keselamatan.](#page-61-2)

## Uji Mandiri

Monitor ini dilengkapi fitur uji mandiri yang memungkinkan Anda memeriksa apakah monitor berfungsi dengan baik. Jika monitor dan komputer telah tersambung dengan benar namun layar monitor tetap gelap, jalankan uji mandiri monitor dengan melakukan langkah-langkah berikut:

- 1. Matikan komputer dan monitor.
- 2. Lepas kabel video dari bagian belakang komputer. Untuk memastikan pengoperasian Uji Mandiri yang benar, lepas semua kabel Digital dan Analog dari bagian belakang komputer.
- 3. Hidupkan monitor.

Kotak dialog mengambang akan muncul di layar (dari latar belakang gelap), jika monitor tidak dapat mendeteksi sinyal video dan berfungsi dengan baik. Sewaktu berada dalam mode uji mandiri, LED daya tetap berwarna putih. Selain itu, tergantung pada input yang dipilih, salah satu dialog yang ditampilkan di bawah ini akan terus bergulir di layar.

![](_page_54_Picture_8.jpeg)

atau

![](_page_54_Picture_10.jpeg)

atau

<span id="page-55-0"></span>![](_page_55_Picture_0.jpeg)

4. Kotak ini juga akan muncul selama pengoperasian sistem normal, jika sambungan kabel video terlepas atau rusak.

5. Matikan monitor, sambungkan kembali kabel video, lalu hidupkan komputer dan monitor.

Jika layar monitor tetap gelap setelah Anda menjalankan prosedur sebelumnya, periksa pengontrol video dan komputer karena monitor berfungsi dengan baik.

The display will go into Power Save Mode in 5 minutes www.dell.com/support/monitors

## Diagnosis Internal

Monitor ini dilengkapi program diagnosis internal yang dapat membantu Anda menentukan apakah ketidaknormalan layar yang dialami adalah masalah bawaan pada monitor, atau pada komputer maupun kartu video.

![](_page_55_Picture_6.jpeg)

atau

CATATAN: Anda hanya dapat menjalankan diagnosis internal bila kabel video dilepas dan monitor berada dalam *mode uji mandiri*.

![](_page_55_Picture_8.jpeg)

<span id="page-56-0"></span>Untuk menjalankan diagnosis internal:

- 1. Pastikan layar bersih (tidak ada partikel debu pada permukaan layar).
- 2. Lepas kabel video dari bagian belakang komputer maupun monitor. Monitor akan beralih ke mode uji mandiri.
- 3. Tekan terus Tombol 1 dan Tombol 4 pada panel depan secara bersamaan selama 2 detik. Layar abu-abu muncul.
- 4. Periksa ketidaknormalan pada layar secara menyeluruh.
- 5. Tekan kembali Tombol 4 pada panel depan. Warna layar berubah menjadi merah.
- 6. Periksa ketidaknormalan pada layar.
- 7. Ulangi langkah 5 dan 6 untuk memeriksa layar berwarna hijau, biru, hitam, putih, dan layar teks.

Pengujian akan selesai setelah layar teks muncul. Untuk keluar, tekan kembali Tombol 4.

Jika Anda tidak mendeteksi ketidaknormalan apa pun pada layar setelah menggunakan program diagnosis internal, berarti monitor berfungsi baik. Periksa kartu VGA dan komputer.

## Masalah Umum

Tabel berikut berisi informasi umum tentang masalah pada monitor yang biasa terjadi dan mungkin Anda alami beserta kemungkinan solusinya:

![](_page_56_Picture_227.jpeg)

![](_page_57_Picture_316.jpeg)

![](_page_58_Picture_302.jpeg)

![](_page_59_Picture_192.jpeg)

## <span id="page-59-0"></span>Masalah Khusus Produk

![](_page_60_Picture_216.jpeg)

## <span id="page-60-1"></span><span id="page-60-0"></span>Masalah Khusus pada USB (Universal Serial Bus)

## <span id="page-60-2"></span>Masalah Khusus MHL (Mobile High-Definition Link)

![](_page_60_Picture_217.jpeg)

#### <span id="page-61-2"></span><span id="page-61-0"></span>PERINGATAN: Petunjuk Keselamatan

PERINGATAN: Penggunaan kontrol, penyesuaian, atau prosedur selain yang ditetapkan dalam dokumen ini dapat mengakibatkan terjadinya sengatan listrik, bahaya listrik, dan/atau bahaya mekanis.

Untuk informasi tentang petunjuk keselamatan, baca *Panduan Informasi Produk*.

## Informasi FCC (Hanya untuk AS) dan Informasi Peraturan Lainnya

Untuk informasi tentang FCC dan informasi peraturan lainnya, kunjungi situs web kepatuhan hukum yang terdapat di [www.dell.com/regulatory\\_compliance.](http://www.dell.com/regulatory_compliance)

## <span id="page-61-1"></span>Hubungi Dell

Untuk pelanggan di Amerika Serikat, hubungi 800-WWW-DELL (800-999-3355).

CATATAN: Jika Anda tidak memiliki sambungan Internet aktif, informasi kontak **II** dapat ditemukan pada faktur pembelian, slip kemasan, tagihan, atau katalog produk Dell.

Dell menyediakan beberapa pilihan dukungan dan layanan berbasis online dan telepon. Ketersediaan dapat berbeda menurut negara maupun produk, dan beberapa layanan mungkin tidak tersedia di wilayah Anda.

Untuk mendapatkan konten dukungan Monitor secara online:

1. Kunjungi [www.dell.com/support/monitors](http://www.dell.com/support/monitors).

#### Untuk menghubungi Dell terkait masalah penjualan, dukungan teknis, atau layanan pelanggan:

- 1. Kunjungi [www.dell.com/support](http://www.dell.com/support).
- 2. Verifikasikan negara atau kawasan Anda dalam menu drop-down Pilih Negara/ Kawasan di bagian bawah halaman.
- 3. Klik Hubungi Kami di sisi kiri halaman.
- 4. Pilih link layanan atau dukungan yang sesuai dengan kebutuhan Anda.
- 5. Pilih metode untuk menghubungi Dell yang nyaman bagi Anda.

## <span id="page-62-0"></span>Mengkonfigurasi Monitor

#### Mengatur resolusi layar

Untuk performa layar yang maksimal pada sistem operasi Microsoft® Windows®, atur resolusi layar ke 2560 x 1440 piksel dengan melakukan langkah-langkah berikut:

Di Windows® 7, Windows® 8, Windows® 8.1:

- 1. Hanya untuk Windows® 8 dan Windows® 8.1, pilih ubin Desktop agar dapat beralih ke desktop klasik.
- 2. Klik kanan desktop, lalu klik Resolusi Layar.
- 3. Klik daftar drop-down pada Resolusi Layar, lalu pilih 2560 x 1440.
- 4. Klik OK.

Di Windows® 10:

- 1. Klik kanan desktop, lalu klik Display settings (Pengaturan tampilan).
- 2. Klik Advanced display settings (Pengaturan tampilan lanjutan).
- 3. Klik daftar dropdown Resoultion (Resolusi), lalu pilih 2560 x 1440.
- 4. Klik Apply (Terapkan).

Jika resolusi yang disarankan sebagai pilihan tidak ditampilkan, Anda mungkin perlu memperbarui driver grafis. Pilih skenario di bawah ini yang paling sesuai dengan sistem komputer Anda, lalu ikuti langkah-langkah yang diberikan.

### Jika Anda memiliki desktop Dell™ atau komputer portabel Dell™ dengan akses Internet

- 1. Kunjungi [www.dell.com/support](http://www.dell.com/support), masukkan tag servis, lalu download driver terbaru untuk kartu grafis Anda.
- 2. Setelah menginstal driver untuk adapter grafis, coba atur kembali resolusi ke 2560 x 1440.

![](_page_62_Picture_17.jpeg)

CATATAN: Jika Anda tidak dapat mengatur resolusi ke 2560 x 1440, hubungi Dell™ untuk mendapatkan informasi tentang adapter grafis yang mendukung resolusi tersebut.

#### Jika Anda memiliki desktop, komputer portabel, atau kartu grafis selain Dell™

Di Windows® 7, Windows® 8, Windows® 8.1:

- 1. Hanya untuk Windows® 8 dan Windows® 8.1, pilih ubin Desktop agar dapat beralih ke desktop klasik.
- 2. Klik kanan desktop, lalu klik Personalisasi.
- 3. Klik Ubah Pengaturan Tampilan.
- 4. Klik Pengaturan Lanjutan.
- 5. Kenali pemasok untuk pengontrol grafis dari keterangan di bagian atas jendela (misalnya, NVIDIA, ATI, Intel, dsb.).
- 6. Kunjungi situs web penyedia kartu VGA untuk mengetahui driver terbaru (misalnya, <http://www.ATI.com> atau [http://www.NVIDIA.com\)](http://www.NVIDIA.com).
- 7. Setelah menginstal driver untuk adapter grafis, coba atur kembali resolusi ke 2560 x 1440.

Di Windows® 10:

- 1. Klik kanan desktop, lalu klik Display settings (Pengaturan tampilan).
- 2. Klik Advanced display settings (Pengaturan tampilan lanjutan).
- 3. Klik Display adapter properties (Tampilkan properti adapter).
- 4. Ketahui produsen pengontrol grafis dari keterangan di bagian atas jendela (misalnya, NVIDIA, ATI, Intel, dsb.).
- 5. Kunjungi situs web produsen kartu grafis untuk mengetahui driver terbaru (misalnya, <http://www.ATI.com> atau [http://www.NVIDIA.com\)](http://www.NVIDIA.com).
- 6. Setelah menginstal driver untuk adapter grafis, coba tetapkan kembali resolusi ke 2560 x 1440.

![](_page_63_Picture_111.jpeg)

CATATAN: Jika Anda tidak dapat mengatur resolusi yang disarankan, hubungi produsen komputer atau pertimbangkan untuk membeli adapter grafis yang akan mendukung resolusi video.